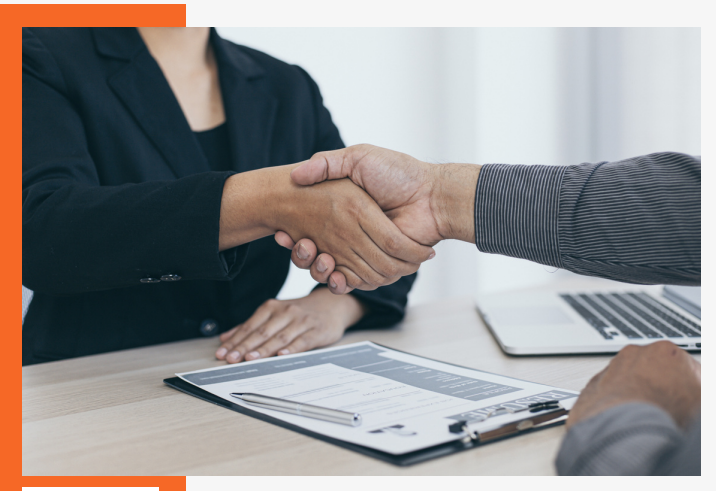

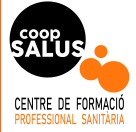

## PASOS PARA LA INSCRIPCIÓN:

*1. Crea una cuenta como titulado. Selecciona el centro Coop Salus como centro de estudios.*

*2. Cumplimenta adecuadamente: subir una foto adecuada, rellenar los datos personales y tu formación.*

*3. Apartado " Configuración" : marca la casilla para recibir notificaciones por correo y las provincias de sean de tu interés.*

*4. Para buscar ofertas: desde el apartado " Todas las ofertas" podrás ver solo las ofertas de tu familia profesional e inscribirte en*

*ellas.*

*5. Haz clic en la oferta de tu interés y abajo a la derecha verás el botón "Inscribirse en la oferta". Sigue las instrucciones que solicita cada empleador.*

*RECUERDA: Tienes que tener preparado tu CURRICULUM VITAE actualizado y en formato PDF.*

*Si necesitas ayuda escribenos a: bolsadetrabajo@coopsalus.com*